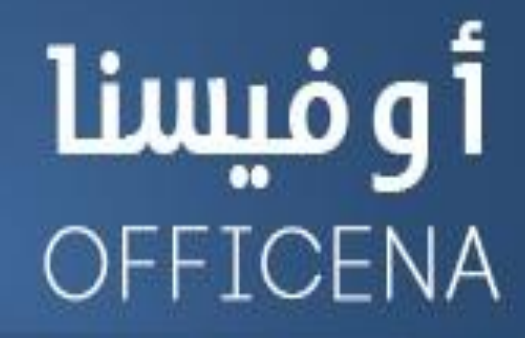

ملتقى الأوفيس العربى الأول

إفتتح البياب وادخل لعالم البرمجة

( متخافوش يا أحباب من اللي ورا الباب )

الدرس الثناني

إعداد الأستناذ/

とくようよう とうようききききききょうようよう

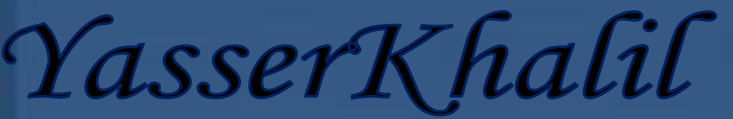

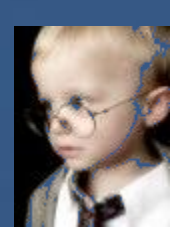

<u>AANNANN</u>

\*\*\*\*\*\*\*\*\*\*\*\*

ونَبِدأ حلقة جِدِيدة من حلقات مسلسل افتح الباب يا عبد التواب ..

اتعلمنا المرة اللي فاتت إزاي ندخل على محرر الأكواد وإزاي نضيف كود واتعرفنا على نافذة المشروع..

دلوڤتتي جه الوڤت اللي لازم تعرف فيه الهيكلة العامة للتعامل مع الأكواد ﴿ يعني ايه ؟

هضرب مثّال ليتضح المقال:

أ**نا ساكن في عمارة كبيرة ( العمارة زي تطبيق الإكسيل Application ) دي العمارة بتاعتنا** 

وساكن في شقة فيها ( الشقة دي هي WorkBook ) المصنف يعني..

والشّقة عندي فيها 3 أوض ( أوضة + أوضة - 2 أوضة - 3 ) دي زي أوراق العمل اللي عندنا Sheet1 و **Sheet3و Sheet2** 

جوا كل أوضة فيه مجموعة أشياء أو بنسميها كائنات Objects بس حاجات صغيرة ..مثلا فيه تلاجة والتلاجة طبعا واخدة حيز من الفراغ بنسميه نطاق Range يعني النطاق ده جوا الأوضة اللي جوا الشقة اللي في العُمارة

يبقا ممكن نبرمج التلاجة - أيوا صحيح!!

هنحدد مكانها ..

عُمارة.شقة.أوضة. (1)تلاجة.فتح

بالإكسيل تكون بالشكل ده:

**Application.ThisWorkbook.Sheets(1).Range("A1").Select**

بهدا ْهٕٛ عسفٓا ٖٝه١ً ايهآ٥ات املٛجٛد٠ عٓدْا.. **Objects**

في السطر اللي فات بدأنا بـالعُمارة أقصد التطبيق متبوعاً بنقطة Period ثُم حددنا الشقة أقصد الممنف Workbook§هِفنا أشْرِنا للمصنف الحالي ThisWorkbook ، وبعدين حددنا الأوضة اللي هي الشِّيت Sheets (1) أيّ أخيرا التّلاجة أقصد النّطاق المراد العمل عليه وهو هنا الخلية A1 بهذا الشّكل **Range("A1")** .

NA DE ARABA DE ARABA DE ARABA DE ARABA DE ARABA DE

>>>وأخيرا – يعدما وصلنا للتلاجة هنعمل ايه ؟ أكيد هنفتحها عشان نشوف أي حاجة نشريها بعد الكلام الكتير ده الواحد ربقه نشف اللي يبل ربقكم .. أيوا نفتح دا فعل والفعل في اللغة العربية نعرفه إزاي .. لما نحط قبليه كلمة ( أن ) يعني لو قلنـا ( أن يفتح . كدا فيه معنى واضح . أما لو قلنـا كلمة حجم وحطينـا قبليهـا ( أن حجِم دي ملهـاش معنى ، فبـالتـالي كلمة يـفتح فعل أمـا كلمة حجم فدي اسم أو صفة ( كدا معلمي اللغة العربية هيبلغوا عني إِنّي بِدي دروس في العربي ) !!

يرجع مرجوعنـا لموضوعنـا إحنـا ليه شرحنـا الفعل لأن الفعل في البرمجة بيسـاوي كلمة Method يعني لما نشوف كلمة Method دى نربطها بحدث الفعل

تلاجة.فتح

يعني لو جرينـا السطر اللي فات ووقفنـا في خلية بعيدة شوية ونفذنـا الكود هيحدد الخلية A1 .. مبروك عليكم السطر الأول من الأكواد

الفعل هنا أو الـ Method اسمه Select وترجمتها حدد . أي أننا قُمِنا بالإشارة لكل الكائنات وصولا إلى الخلية A1 ثُم نأمر الكود بتحديد النطاق.

**ناخد مثال مهم أوى عشان نفهم الـ Method** بشكل أكبر

**Application.Quit**

هنا لما اكتب الكائن Application وبعدين أكتب النقطة هلاحظ حاجة في غاية الأهمية ايه هيا؟

とうけんけいさいきょうけんけいきょうけいきょうけんけいきょうけんけいきょうけんけんけいきょうけん

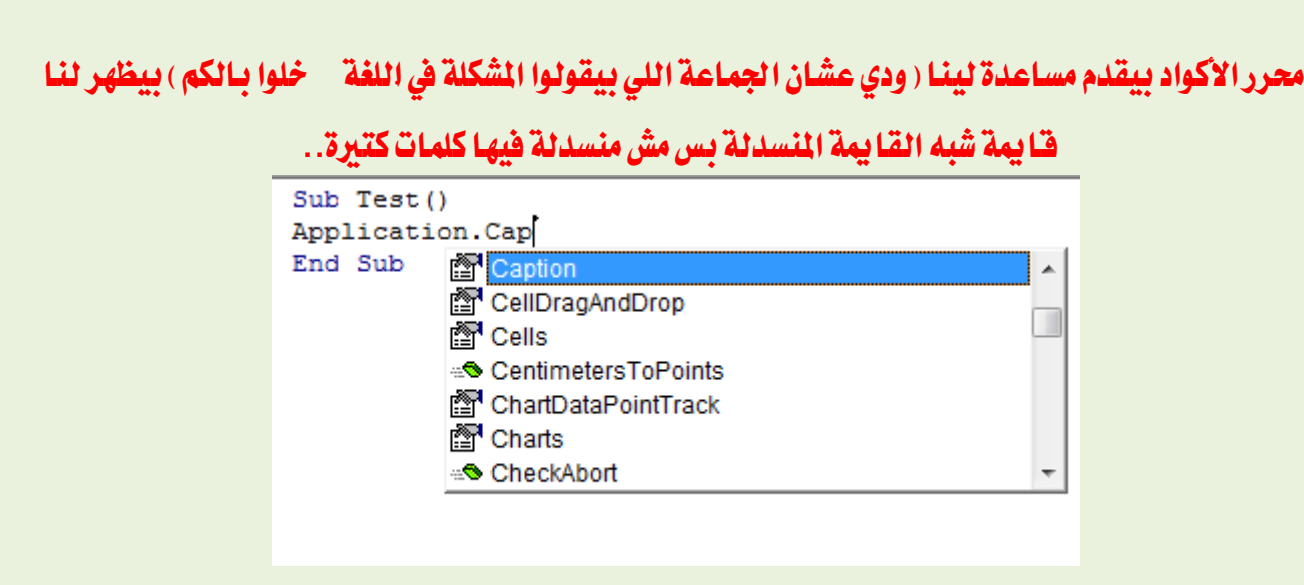

وهنلافي شكلين الشكل الأول عمنـا بيل جيتس بيشـاور بصبعه على ورفة والشكل التـاني علامة شبه الطوبة

اخلكسا..

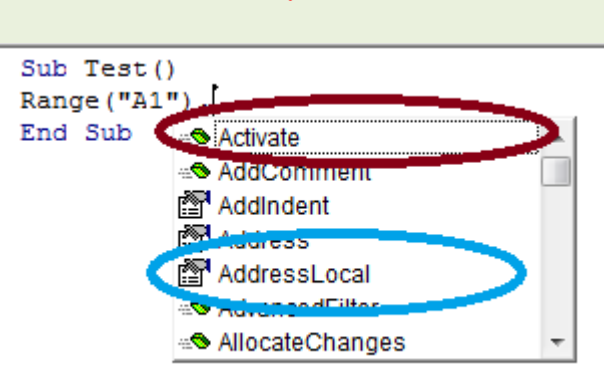

الشكل الأول بنسمية الخاصية Property وهنشرجها بالتفصيل كمان شوية ، والشكل التاني الطوية الخضرا ربِنا يجعل حيـاتكم خضرا ومزهزهة هي دي الـ Method أو الفعل

طيب هعرف إزاي إذا كـانت كلمة Quit دي Method ولا Proerty ببساطة بـص على شكلهـا هتلاقي عال١َ ايطٛب١ اخلكسا ايًٞ قًٓا عًٗٝا ٜعين ن١ًُ **Quit** دٟ **Method**

وطبعا ا لحتة اللي فاتت للجماعة اللي مش بيعرفوا إنجليزي زي حالاتي ، أما بالنسبة للي بيعرفوا إنجليزي فيبصوا لكلمة Quit هيلاقوا معنـاهـا اخرج ودا فعل يعني Method</

يبقا خلاصة الكلام السطر اللي فات بيعطي أمر للخروج من التطبيق.

نقطة تـانية في غـايـة الأهمية 1ـا نلافي نفسنـا مش عـارفين حروف الكلمة اللي بـنكتبهـا – بعد النقطة و1ـا تظهر القايمة بكتب أول حرف أو حرفين في الكلمة اللي أنـا عـايـزهـا ، وبعدين بـاستخدام الأسهم فوق وتحت أقف على

الكلمة اللي عليها العين والنّن واضغط TAB من لوحة المُفاتيح اللي نحّت حرف الذال يـا رجالة ( أنّا عارف إن فيه نـاس هتدور دلوفتتي على حرف الذال ومش هتلافيه \_ بصوا في لوحة المفاتيح أيوا بصوا \_ فوق شمال فوق شمال فوق شمال نحت زر Esc هتلاقي حرف الذال ، ونحت الذال هتلاقي Tab عليها *سهمدن سهم متجه* لليسار وآخر لليمين – لو ملقتش السهمين فيُّوم حالًا رجع لوحة المفاتيح للراجل اللي إنت اشتريت منه دا نصب عليك ) المهم لما نضغط Tab هنلاف*تي ا*لكلمة اتكتبت لوحدها ..يا سلام ونعم الكلام ونعم المساعدة شكرا يـا بيل !!

ممكن أربح ايدي شوية عشان والله ايدي تعبت!!!

----------------------------------------------

طيب دي الـ Method فيه حاجة تانية اسمها Property ودي ترجمتها خاصية (وتشمل زي ما قلنا

الأسم أو الصفة )

تلاجة.حجم

حِجِم دي هي خاصية التلاجة Property فلو حيينا نضع قيمة لحجِم التلاجة

تلاجة.حجِم 10 =قدم

نلاحظ إن الخاصية ليها فيمة وعشان نضع فيمة ليها بنحط علامة يساوي متبوعة بقيمتها

ناخد مثال على الخاصية Property عشان عارف إنتو تهتو مني \_ ركزوا يا شباب!

**Application.Caption= "Officena"**

طبعا إحنا عارفين شريط العنوان بيكون فيه اسم الملف أو المسنف متبوعا بشرطة – وبعدين اسم التطبيق Excel

طيب لو حبينـا نخليه بـاسم منتدانـا الحبيب يبقـا ننفذ السطر اللي فوق

الكلمة اللي جات ورا Application اللي هي كلمة Caption دي خاصية من خواص التطبيق مش فعل يـا مستر حمدي ۔ وطـالما إنهـا خـاصية فبنحدد ليهـا فيمة بعلامة يسـاوي ( واحد هيعمل فيهـا مركز طيب إحنـا نسينـا

علامة يساوي مع Quit أقولك الفعل مش بيتحدد له قيمة ، القيمة بتكون مع الخـاصية أو الاسم أمـا الفعل له حاجات تانية اسمها بارامترات ـ متخرجنا برا الموضوع)

الِمَم بِنحدد قيمة للخاصية وليكن مثلا كلمة Officena وطبعا دي نص ، وعرفنـا من المرة اللي فاتت إن النصوص توضع بين أقـّواص تنصيص" " .. اللي مش عـارف يرجع يراجع من الأول أنـا مش بحب أكرر الملومة أكتر َٔ 100 َس..٠

لو نفذنـا بـقـا السطر اللي فـات هنلاقي شريط العنوان اتغير ( يـا حلااااااااوة )

واحد هيقولي طيب إزاي نكتب الأسطر اللي إنت نـازل دش فيهـا أقـولك فيه فـّا يمة اسمهـا Insert اختـار منهـا Module أو فيه علامة في شريط الأدوات جنب علامة الإكسيل على يمينهـا على طـول اختـار منهـا **Module**

,واضع فيها الأسطر المراد تنفيذها يرجى مراعاة حاجتين الأسطر مبتكونش عربانة كدا لازم نغطيها بلحاف ٚبطا١ْٝ ٜعين ايًراف **Sub** ٚبعدٜٔ اضِ اإلجسا٤ ، ٚايبطا١ْٝ**Sub End**

ونحاول عشان نقدر نتعلم صح نبص كويس قبل تنفيذ الكود وبعده

لعني في الثال الأخير بص لشريط العنوان هتلاقي Excel مشرف في العنوان ، وبعد تنفيذ الكود هتلاقي Officena هي اللي نورت...

وإلى لقاء في حلقة جديدة من حلقات افتح الباب

أ**سأل المولى عزوجل أن ينفع بهذا الرغي جموع المسلمين وأن يكون شاهدا لي لا علي..**